# **Присъствие на среща чрез видео обаждане**

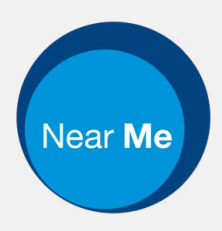

Enter the name of the service here

#### **Видео обаждането е удобно и лесно за използване**

Вместо да пътувате до мястото на срещата, ще влезете в онлайн чакалня, използвайки връзката по-долу.

Присъствието Ви в онлайн чакалнята ще бъде забелязано и службата, предоставяща услугата ще се присъедини към обаждането Ви, когато е готова за това.

Не е необходимо да създавате акаунт.

Видео обажданията са безопасни и поверителни.

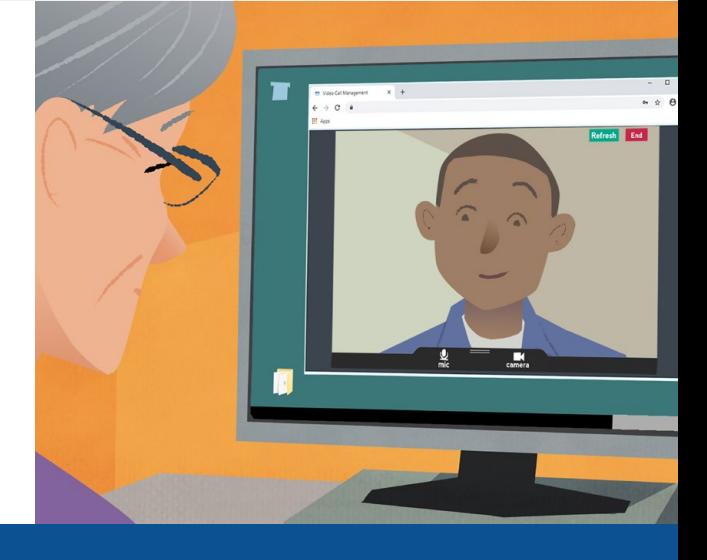

### **Как да се явя на видео срещата си?**

**Отидете на:**  Enter the URL of the web page entry point here

## **От какво се нуждая, за да осъществя видео обаждане?**

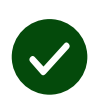

**Устройство** за извършване на видео обаждането като смартфон, таблет или компютър с уеб камера и високоговорител (често вградени в лаптопите).

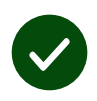

**Надеждна интернет връзка** (кабелна, WiFi, мобилен достъп до данни). Ако може да гледате видео онлайн, би трябвало да може да осъществите и видео обаждане.

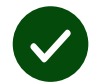

**Добре осветено и гарантиращо поверителност място**  за консултация, на което няма да бъдете обезпокоявани.

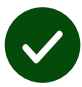

Използвайте най-новата версия на **Chrome**, **Safari** или **Edge** за най-добра ефективност на видео обажданията.

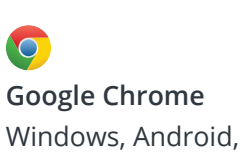

**Apple Safari** MacOS, iOS, iPadOS

 $\mathbf{\Omega}$ **Microsoft Edge** Windows

MacOS

## **Какво трябва да знам?**

#### **Поверително / безопасно ли е?**

Разполагате с лична видео стая, до която имат достъп единствено оторизирани доставчици на услуги.

Дадената от Вас информация не се съхранява.

Обажданията не се записват.

#### **Колко струва видео обаждането?**

Видео обаждането е безплатно, с изключение на използването Ви на интернет.

**Съвет!** Ако е възможно, свържете се с Wi-Fi мрежа, за да не използвате мобилния си достъп до данни.

#### **Колко интернет данни ще използвам?**

Видео обаждането не използва данни, докато чакате някой да се присъедини към Вас.

След като се свържете, то използва количество данни, подобно на това при употреба на Skype® или FaceTime®.

## **Как да осъществя видео обаждането?**

Отворете уеб браузъра си и въведете уеб адреса на службата в адресната лента (не полето за търсене).

Когато сте готови, натиснете бутона - **Започнете видео обаждане (Start video call)**.

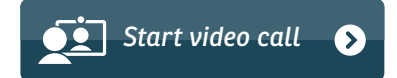

**Съвет!** Направете пробно обаждане преди срещата, за да проверите настройката си.

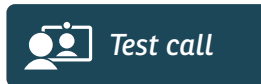

Системата ще провери дали разполагате с всичко нужно (интернет, високоговорител, микрофон и видео)

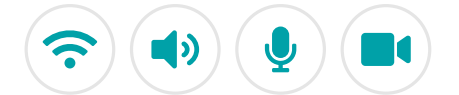

Ако бъдете помолени от браузъра си, осигурете достъп до микрофона и камерата си.

Въведете Вашите данни, поставете отметка в полето, че сте съгласни с общите условия (Terms and Conditions) и започнете обаждането си.

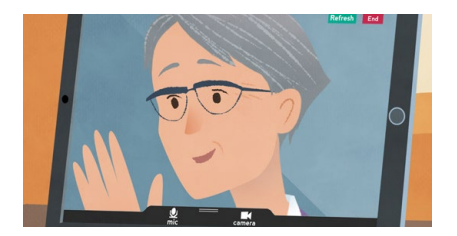

За да прекратите обаждането си, щракнете върху - **Край (End)**.

**Съвет!** Много от проблемите с обаждането могат да се отстранят като щракнете на **Обнови (Refresh)**.

End Refresh

## **Какво да направя, ако нещо не работи?**

Посетете **<https://nhs.attendanywhere.com/troubleshooting>**

#### **Допълнителна информация**

Enter additional information, such as contact details, here

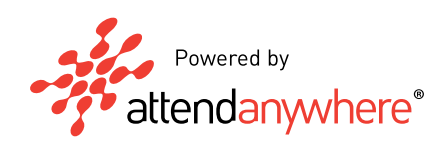